# **Application Instructions**

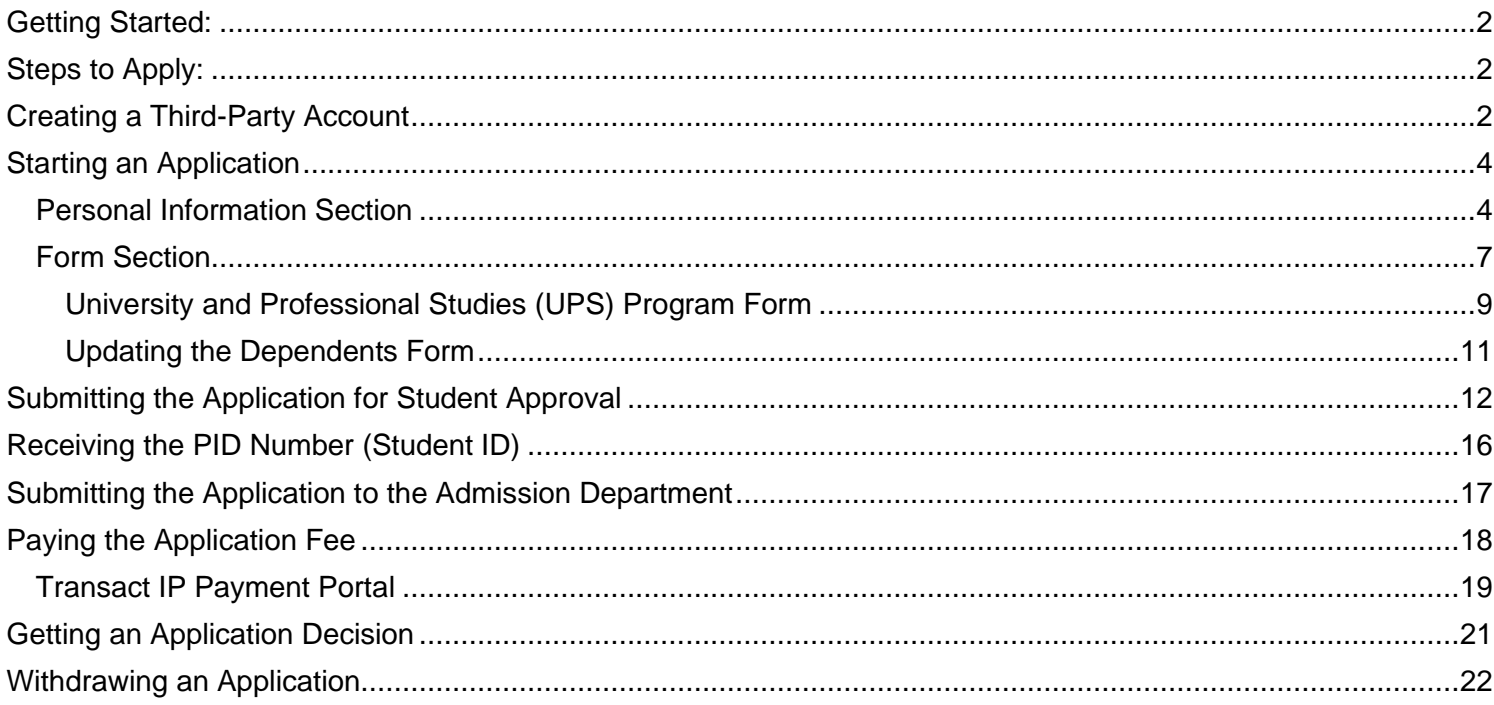

# <span id="page-1-0"></span>Getting Started:

- 1. Review [UC San Diego Division of Extended Studies International Programs](https://extendedstudies.ucsd.edu/international-programs/home) for all admission criteria and required documents you need to apply.
- 2. If you have questions, please contact an admission advisor at [ipadmission@ucsd.edu.](mailto:ipadmission@ucsd.edu)

# <span id="page-1-1"></span>Steps to Apply:

- 1. If you are ready to apply, start the online application by:
	- a. First time users: Create an online account as the first step by going to our [Third-Party Account Creation link.](https://apply-des.ucsd.edu/register/?id=6f80a6ee-6e12-45c8-9688-f8be3c2d9825) After creating an account, you will automatically be directed to the application portal. See "Creating a Third-Party Account" below for detailed instructions.
	- b. Returning users (You already have an online account): You can proceed to start a new application or return to an existing application by going t[o UC San Diego Division of Extended Studies International Programs.](https://apply-des.ucsd.edu/portal/third_party_portal)
- 2. See "Starting an Application" instructions below for a detailed explanation on how to fill out the application.
- 3. After all application information is filled out, send the application for student approval via your application portal. Student receives the approval request via email.
- 4. Student approves the application via email. You receive an email notification when the application is approved.
- 5. The Admission Department will issue the PID number (Student ID) within 1-2 business days of student approval.
- 6. Login to your application portal after receiving the PID number and submit the application to the Admission Department. No changes can be made to the application after submission.
- 7. Pay the application fee.

# <span id="page-1-2"></span>Creating a Third-Party Account

1. Enter your information (not the student's) and click "Submit".

# **Third Party Account Creation**

**First Name** Last Name

**Email Address** 

Relationship Type to Student

Submit

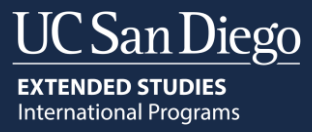

2. You will receive your username (your email) and a temporary PIN. **Write down your PIN before clicking on the link provided.** After you write down your PIN, click on the link.

# **Third Party Account Creation**

# U  $\overline{\phantom{a}}$  Clink on the link and enter your username and PIN.

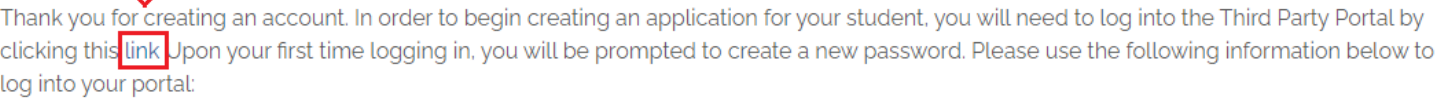

Username: **Existe Co**gmail.com PIN: 3083

Thank You

3. Enter your username and PIN then click "Login".

# Login

# To log in, please enter your username and password.

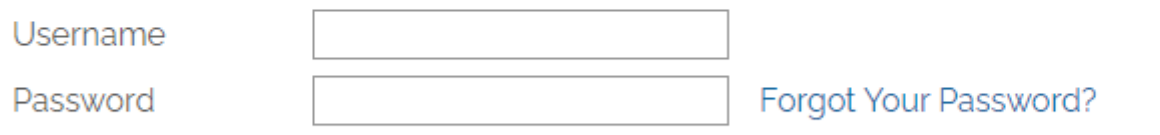

Login

#### 4. Create your new password and click "Set Password".

# Set Password

To protect the security of your account, please specify a new password. The password must meet complexity requirements.

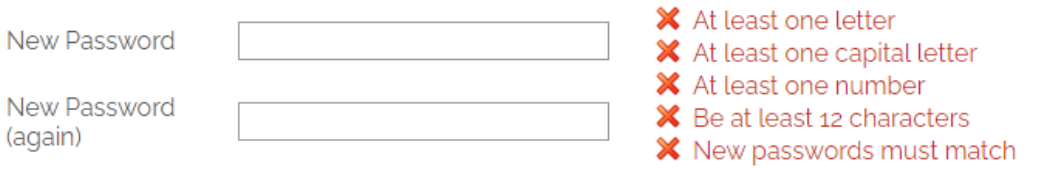

#### **Set Password**

5. You will now see your application portal. You can start a new application by clicking "Start A New Application Here!"

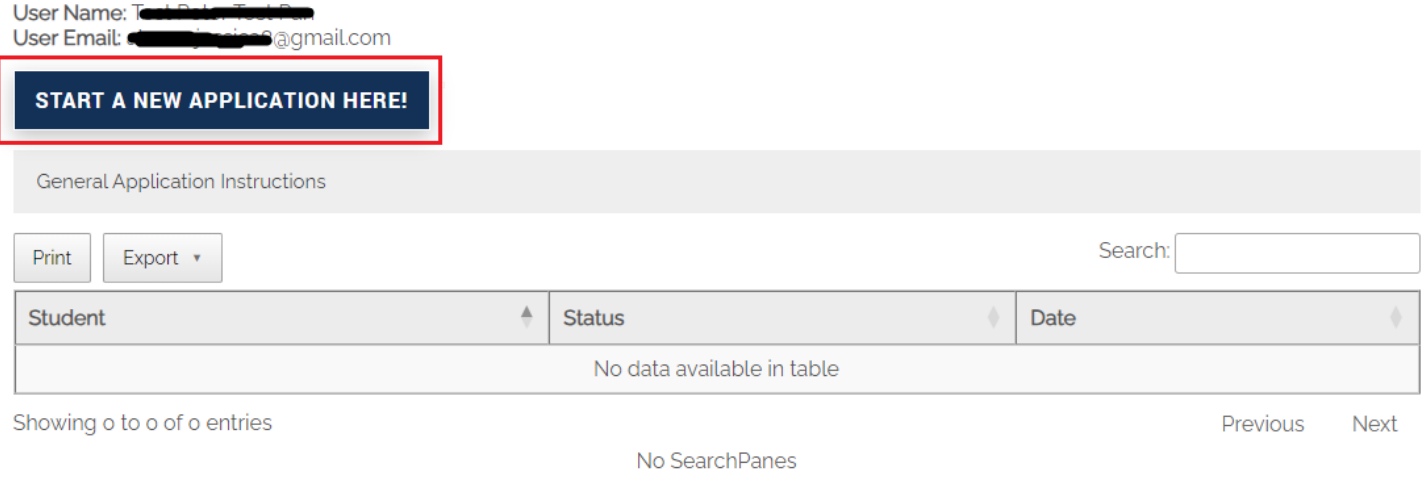

# <span id="page-3-0"></span>Starting an Application

1. To start a new application, click "Start New Application Here!". The application will open in a new browser tab. Enter the student's personal information.

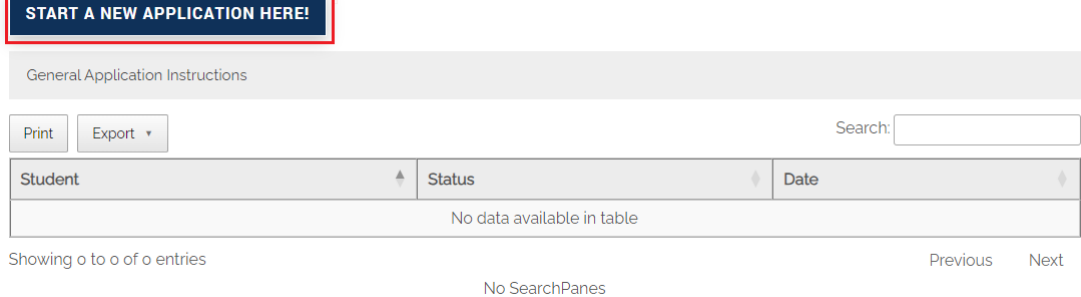

# <span id="page-3-1"></span>Personal Information Section

1. Enter the student's personal information. This information **must** be the students. For example, if you do not know the student's email, **do not** enter your email. When all information is entered, click "Submit" at the bottom of the page. The following sections must be filled out completely before you can click "Submit".

*Student Legal Name:* If the student has a middle name, enter it as it appears on the passport. For example, if the middle name appears as the last name in the passport, enter it in the last name section. You must also upload a passport. International Programs Application

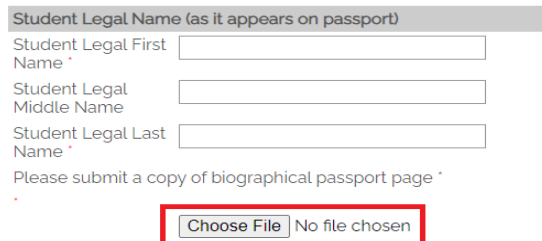

*Student Lived Name (Preferred Name):* If the student does not have a preferred name, leave this blank.

#### **Student Lived Name**

#### **What is a Lived Name**

 $\Box$  Student has a lived name

*Student Address in Home Country:* If the mailing address is the same at the permanent address, you can leave the mailing address blank.

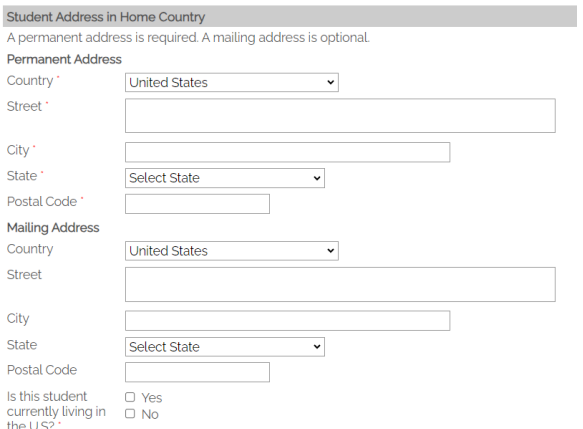

*Student Email Address:* This is the personal email address the student will use for all UCSD purposes. It is very important the correct email address is entered. If you do not know the student's email, **do not** enter your email.

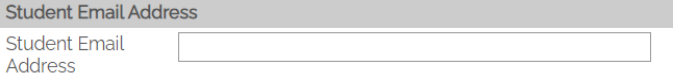

#### *Student Telephone Numbers*

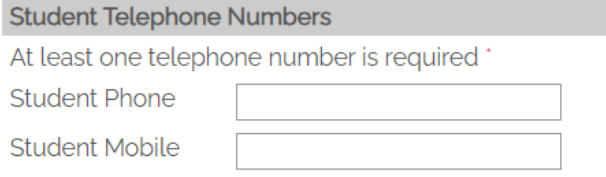

#### *Student Biographical Information*

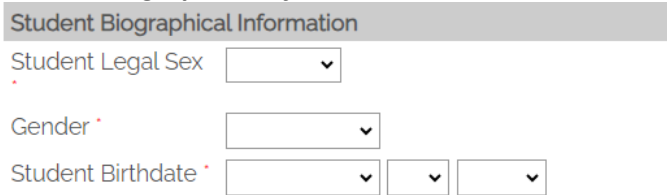

*UC San Diego Student:* Please indicate 'yes' only if the student is/was or has been accepted as a UCSD undergraduate, graduate or Summer Session student. This question is not asking about any of our programs (UCSD Division of Extended Studies International Programs).

#### **UC San Diego Student**

Has this student ever been enrolled in a UC San Diego undergraduate, graduate or Summer Session program? O Yes

 $\circ$  No

*Student Citizenship Information:* If the student answers "no" to U.S. Permanent Resident, additional questions will appear. This is where you select a visa reason (image 2). The options are the following:

- Initial F-1 Visa: Requesting an I-20 to apply for a student visa.
- F1-Scholl Transfer: Requestion to transfer their current I-20 from another U.S. institution.
- F1-Change of Status: Requesting an I-20 to apply for a change of status (Example: B1/B2 to F-1).
- Do not need I-20: Will not use an F-1 visa. Will study under a different visa status (Example: ESTA, B1/B2)
- Initial J-1 Visa: Requesting a DS-2019 to apply for a J-1 visa.
- J-1 School Transfer: Requesting to transfer their current DS-2019 from another U.S. institution.
- J-1 Change of Status: Requesting a DS-2019 to apply for a change of status.
- Do not need DS-2019: Will not use a J-1 visa. Will study under a different visa status (Example: ESTA, B1/B2)

#### *Image 1*

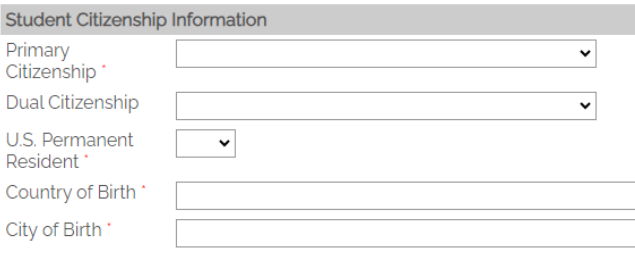

#### *Image 2*

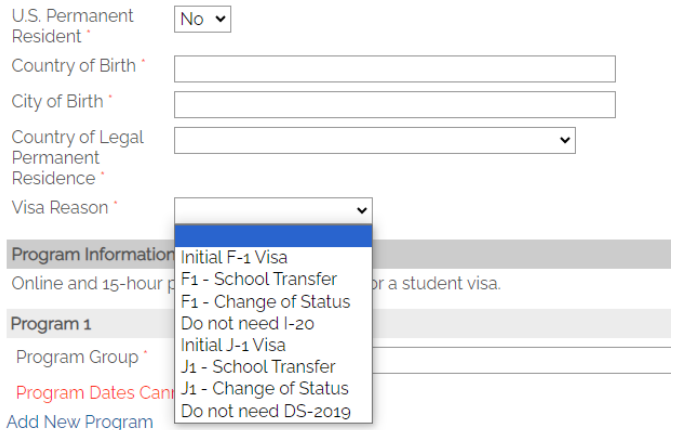

#### *Program Information:* To add more than one program, click "Add New Program".

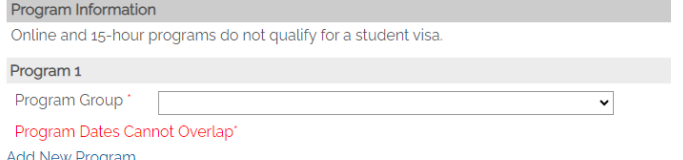

2. After you submit this section of the application, you will see the following. Click "Return to Portal".

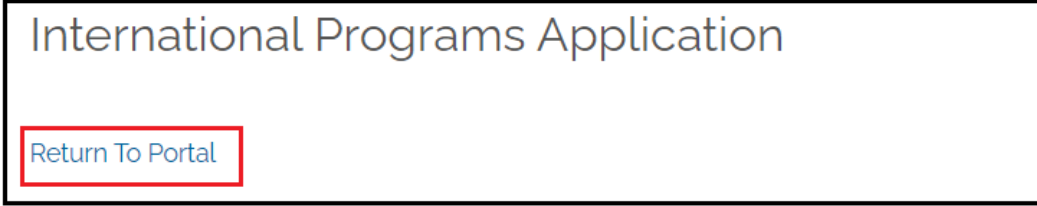

3. You will now see the application you started in your dashboard. The status is 'Awaiting Submission' because there is more information to submit. Click on the student's name to open the application and complete the remaining forms. START A NEW APPLICATION HERE!

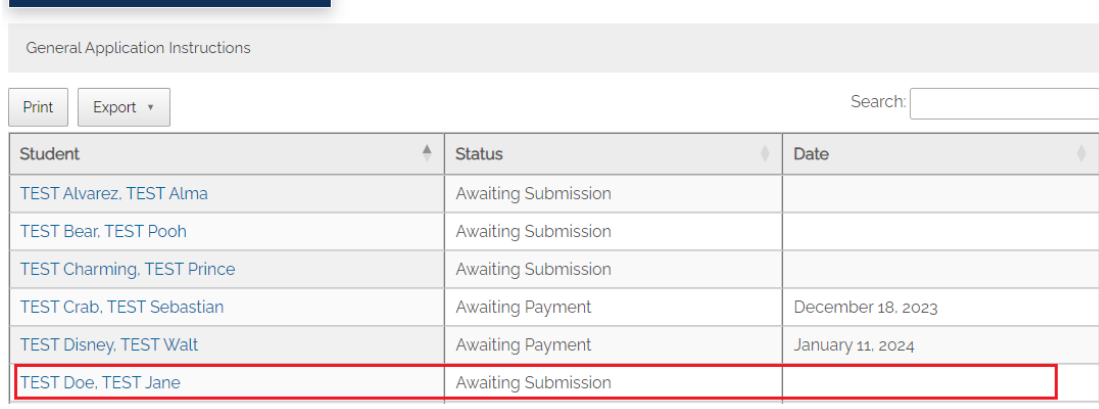

### <span id="page-6-0"></span>Form Section

1. Click on the student's name. This will show you the application's main page and the functions that are available. You will have additional forms that need to be filled out. These will vary depending on the program/s and visa reason selected. **Before submitting each form, review the information carefully for errors.**

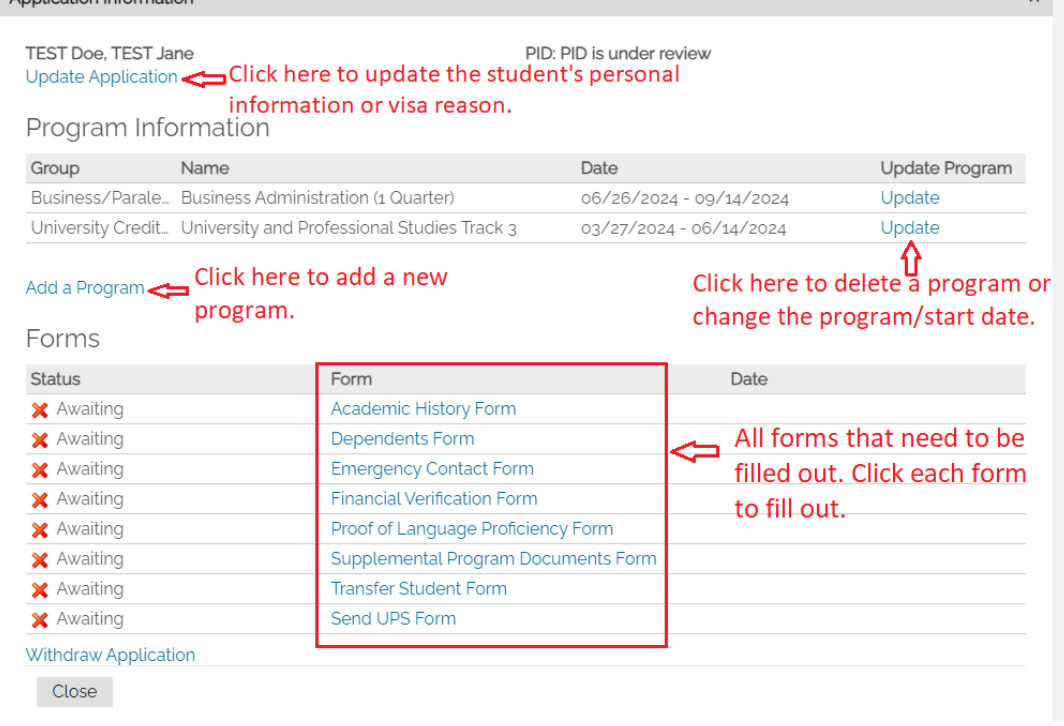

2. When you fill out a form and click "submit", you will see the following (Image 1). Click "Return to Portal". This will take you back to the portal dashboard. You then need to click on the student's name to open the application again (Image 2). **You need to do this every time you fill out a form or make an update to the application.**

#### *Image 1*

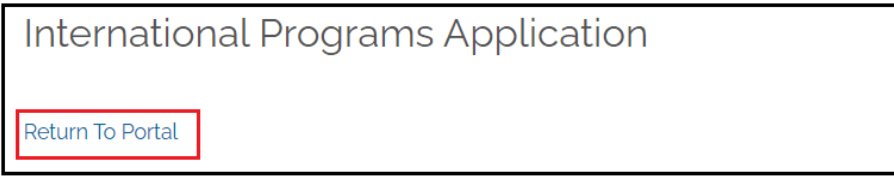

#### *Image 2*

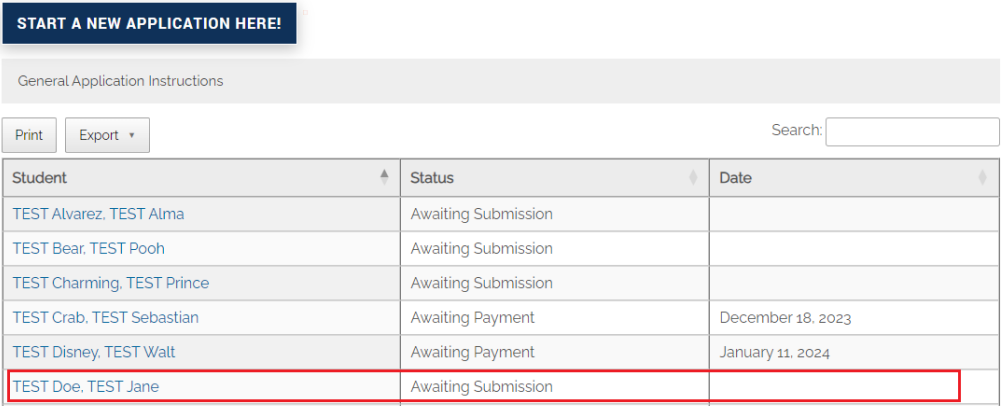

3. When all the forms are submitted and you see the status as "Received", the "Submit Application for Student Approval" link will appear at the top left. You can now proceed to this step.

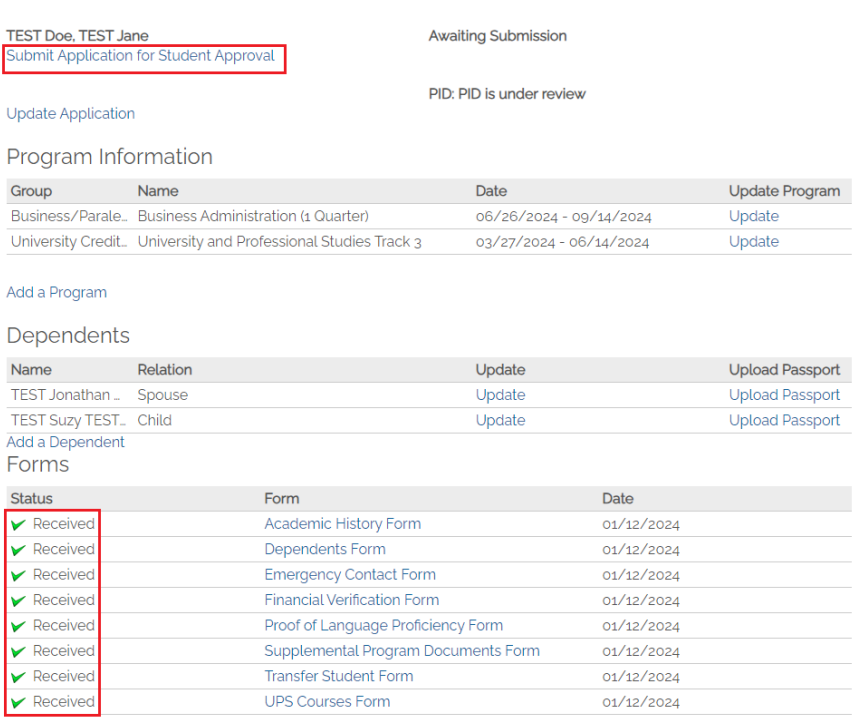

#### <span id="page-8-0"></span>University and Professional Studies (UPS) Program Form

Applying to our University and Professional Studies Program (UPS) requires the student to personally complete the UPS Acknowledgement form and and Course List form. You cannot do this on their behalf. You will will send these forms via email to the student. Follow the following steps:

#### 1. Click "Send UPS Form"

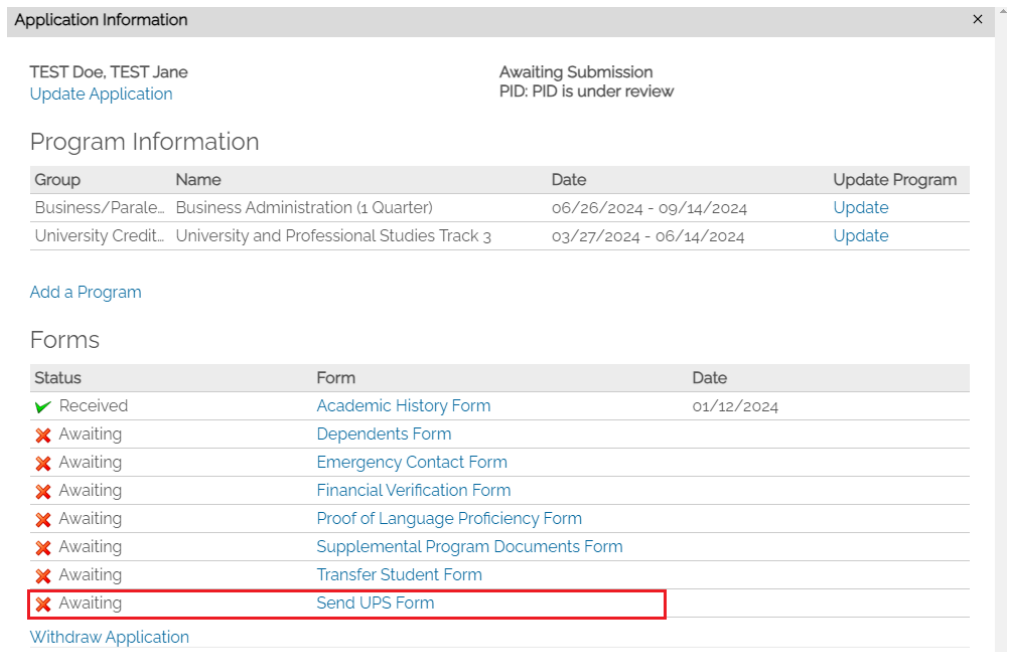

Close

2. The student email will auto-populate based on what you entered in the personal information section. If the email is not correct, you must go back to the personal information section and update the student's email first. Select "Yes", then click Submit. This sends the information to the student.

Send UPS Course Form to Students

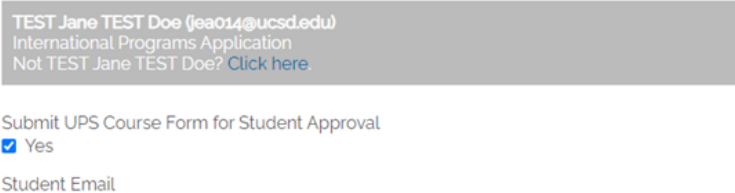

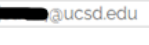

Submit

The status of the form will remain as "Awaiting" until the student fills out the form. If you need to re-send the email, click "Send UPS Form" again. As a reminder, all forms must be received before you can proceed to the "Send for Student Approval" process.

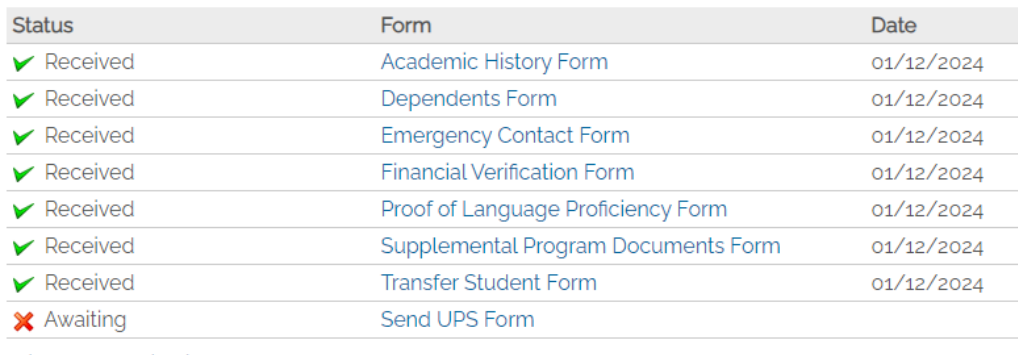

Withdraw Application

Close

3. The student will receive an email from admission-des@ucsd.edu that looks like the following. They will click on the link provided and fill out the information requested.

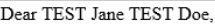

Thank you for applying to UC San Diego Extended Studies International Programs. We received your University and Professional Studies (UPS) application and additional information from you is required to complete the application process

As part of the application process, you must identify a set of courses you are willing to take at UC San Diego or UC San Diego Extended Studies. These courses are dependent on the track (Track 1, Track 2, Track 3) you are applying for. Before submitting your course list, please review our website for specific track requirements if you are not sure what you qualify for.

The UPS program has some terms of enrollment you must understand and agree to. To agree to these terms of enrollment and provide your course list, please click on this link.

Do not reply to this email. If you have questions, please email ipadmission@ucsd.edu

Sincerely, Admission Department University of California, San Diego Division of Extended Studies, International Programs ipadmission@ucsd.edu xtendedstudies.ucsd.edu/ip

- 4. When the student completes the information, you will see the status of the form change from "Awaiting" to "Received".
	- You will not receive an email notification of this. It is important you check the application for a status update or ask the student to notify you once they complete the information.
	- If you want to see the completed form, you can click "UPS Course Form" and see the information as readonly. You cannot make changes for the student.

Once all forms are received, the "Submit Application for Student Approval" (top left of application) will appear and you can proceed to this step.

**San Diego EXTENDED STUDIES** 

**International Programs** 

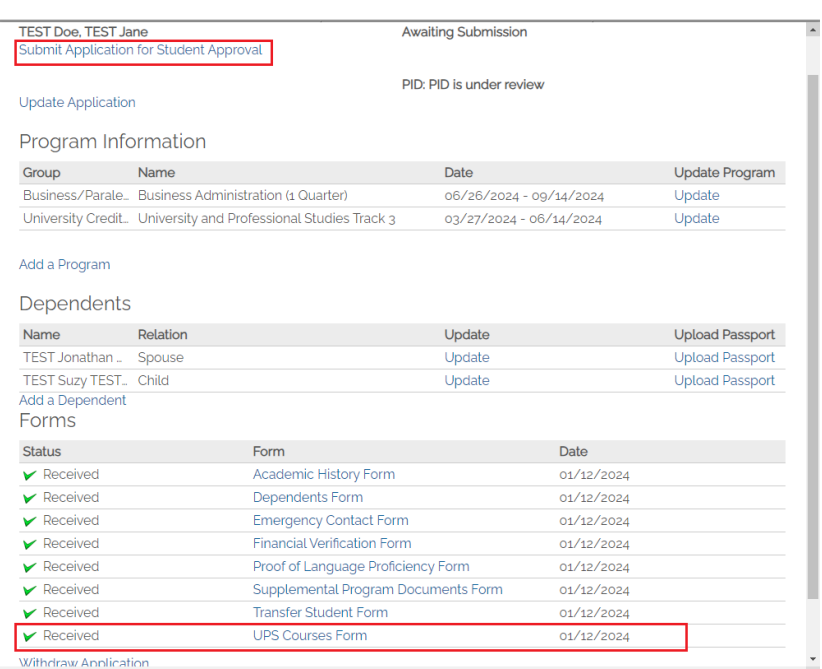

#### <span id="page-10-0"></span>Updating the Dependents Form

1. To make updates to a dependent's information, click on "update" next to the dependent's name. All updates must be submitted before you submit the application. Notice how the application status is "Awaiting Submission". You cannot make changes after submission.

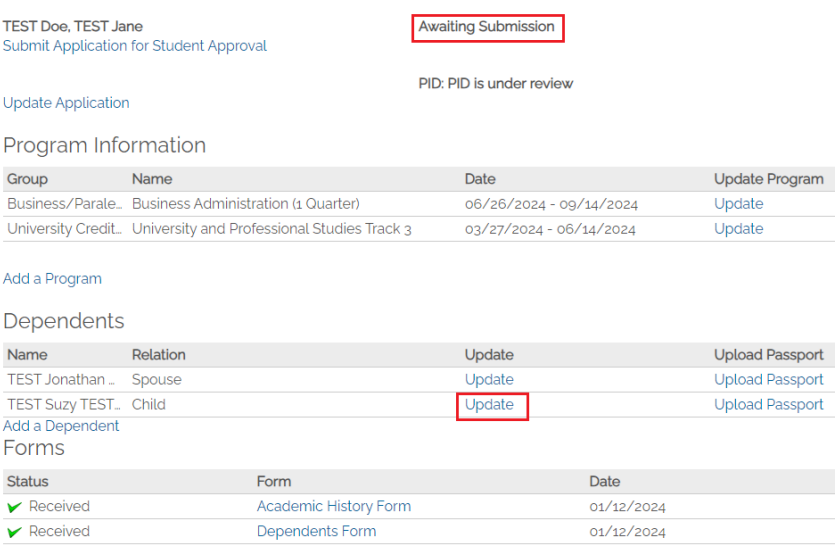

2. To update existing information, enter the new information and click "Submit".

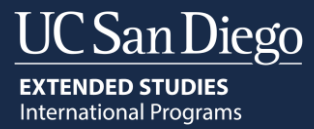

3. To delete the dependent, select "Yes" under "Flag to Delete". Click "Submit". **It takes 24 hours for the system to process the deletion request.** This means you will still see the dependent listed on the application. However, you can proceed with the application process before the deletion is updated. The dependent will automatically be removed after 24 hours.

Update Dependent Information

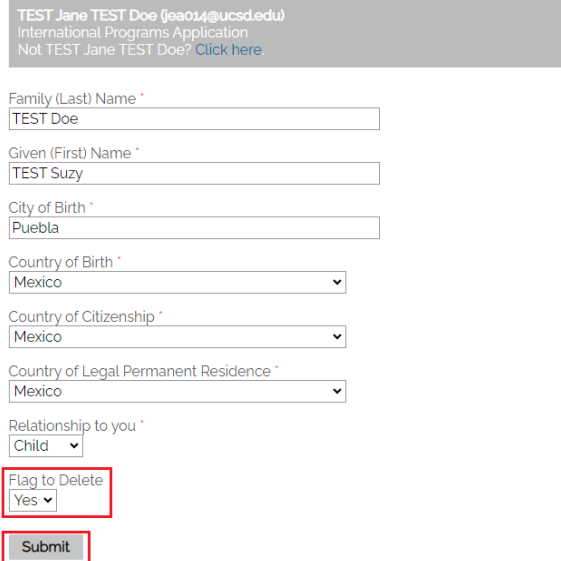

### <span id="page-11-0"></span>Submitting the Application for Student Approval

You need to submit the application for student approval. The student will receive an email to prompt them to fill out a Certification Section and Third-Party Approval form as well as to sign their application. By completing this information, the student approves their application. The "Submit Application for Student Approval" link will **only** appear after **all** forms have been received.

1. To do this, click on "Submit Application for Student Approval". This link will remain active until the student submits the form. This means you can send the email multiple times until the student completes the form.<br>Application Information

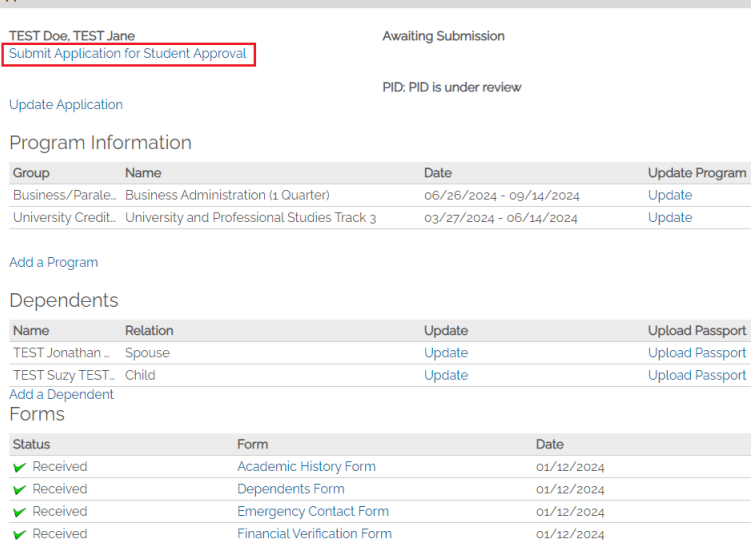

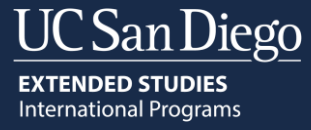

2. You will see the image below. The student email will auto-populate based on what you entered in the personal information section. If the email is not correct, you must go back to the personal information section and update the student's email first. Select "Yes", then click Submit. This sends the email to the student with the information they need to complete.

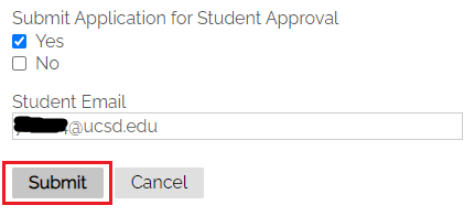

Submit Cancel

3. The student will receive an email from admission-des@ucsd.edu that looks like the following. They will click on the link provided and fill out the information requested.

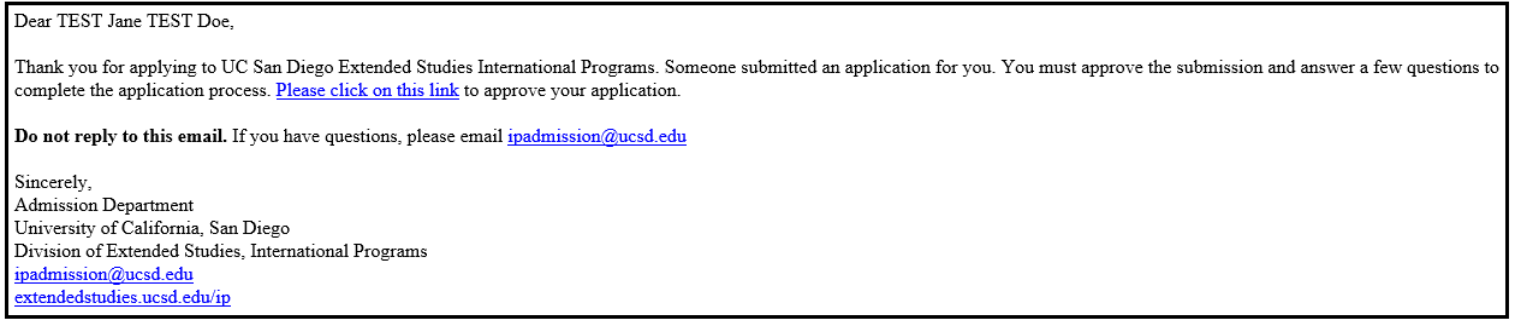

4. After clicking the link, the student will see the following form that must be completed and submitted.

• Your name will automatically appear for the student to authorize you to apply on their behalf.

University of California San Diego Extended Studies Application Approval

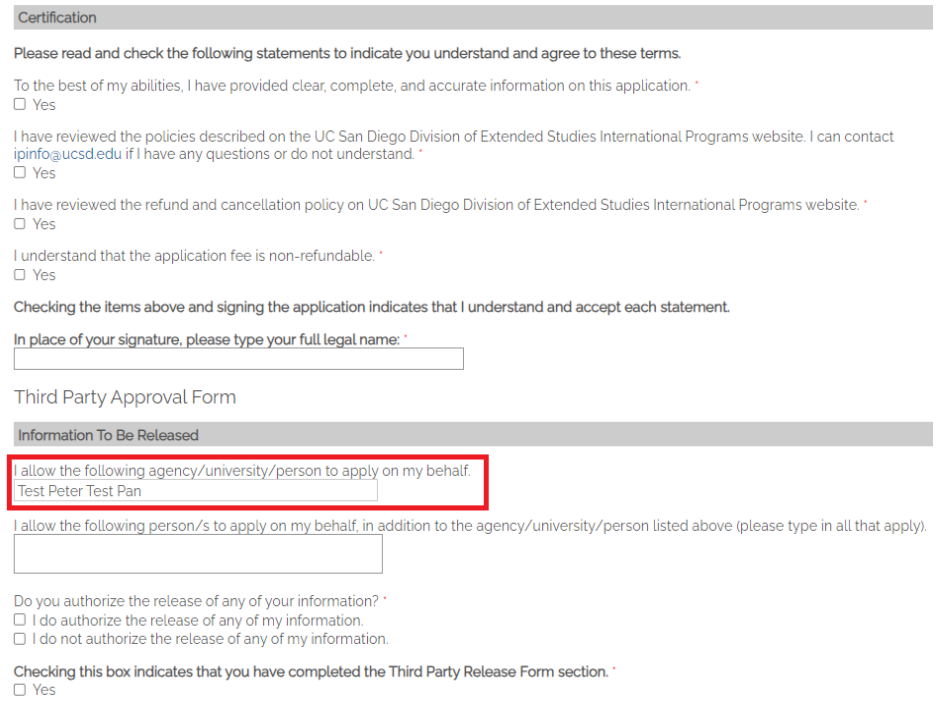

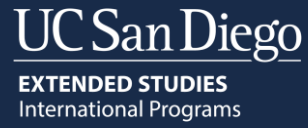

• The *Information To Be Released* section is very important. If you want to receive any of the information listed below, the student must authorize this. For example, if you want to receive the invoices for the student, the student must authorize this. In the example below, the student authorized the release of the invoice records to the person named "TEST Peter TEST Pan".<br>Third Party Approval Form

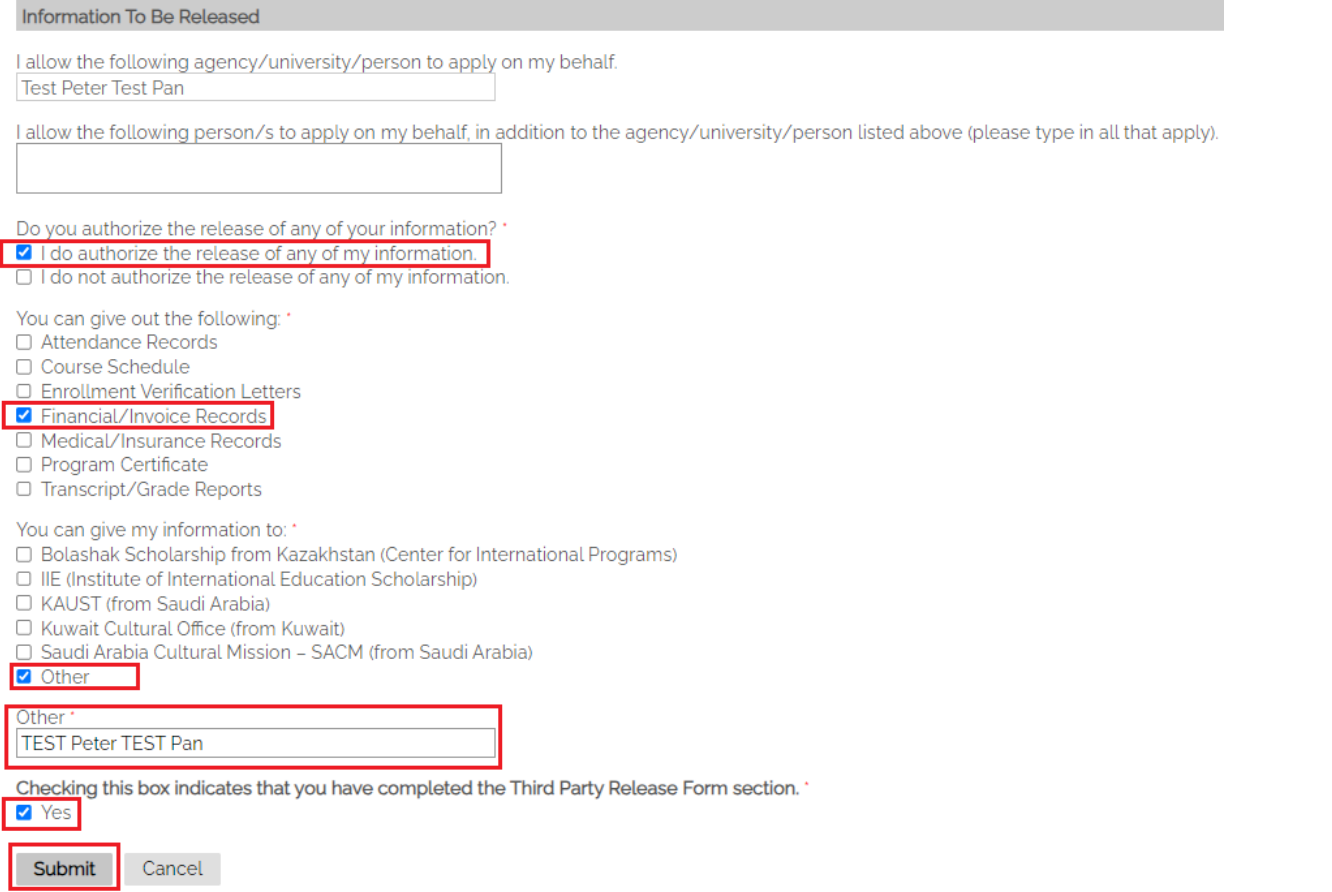

• If the student does not want to release any of their information, they select "I do not authorize the release of any of my information".

#### Third Party Approval Form

#### Information To Be Released

I allow the following agency/university/person to apply on my behalf. Test Peter Test Pan

I allow the following person/s to apply on my behalf, in addition to the agency/university/person listed above (please type in all that apply).

Do you authorize the release of any of your information? '

 $\Box$  I do authorize the release of any of my information.

◘ I do not authorize the release of any of my information.

Checking this box indicates that you have completed the Third Party Release Form section. '

**7** Yes

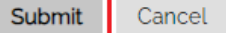

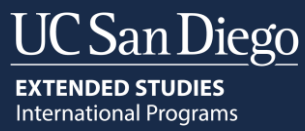

#### 5. After the student submits the form, you will receive an email from admission-des@ucsd.edu to let you know.

Greetings from UC San Diego Extended Studies International Programs,

TEST Jane TEST Doe has approved their application. Please allow 24-48 business hours for the PID number (Student ID) to appear on the student's application. The PID will be located at the top right of the application. After the application has the PID number, please proceed with the next steps:

- Submit the application. No changes can be made to the application after submission. Please ensure all information is correct before submitting it. Please note, the submission link will only be activated after the PID appears on the application.
- Pay the application fee. After submitting the application, it will take approximately 15 minutes for the payment link to be activated. You can then proceed to make a payment. The application will not be reviewed until payment is received.

Do not reply to this email. If you have questions, please email ipadmission@ucsd.edu

Sincerely, Admission Department University of California, San Diego Division of Extended Studies, International Programs ipadmission@ucsd.edu extended studies.ucsd.edu/ip

6. You will also see the status of the student approval on the application at the top right. To see the information the student filled out, you can click on the "Approved" link. The answers will display as read-only. You cannot make edits to the student's answers. After the application is approved, the next step is to receive the PID number (Student ID).

#### **Application Information**

**TEST Doe, TEST Jane** PID: PID is under review **Update Application** 

**Awaiting Submission Student Approval: Approved** 

#### Program Information

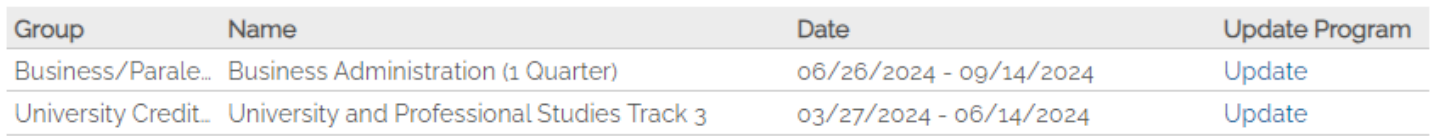

#### Add a Program

#### Dependents

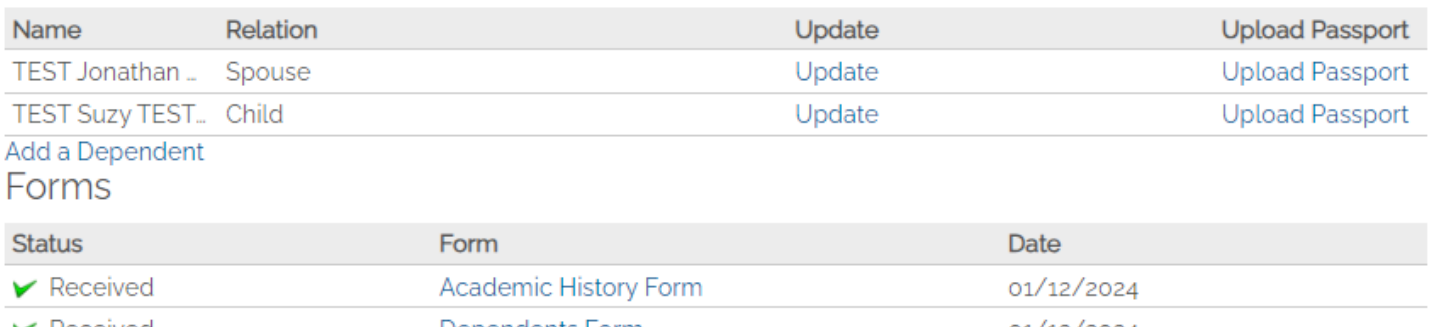

Dependents Form Received 01/12/2024 Received **Emergency Contact Form** 01/12/2024  $\times$ 

# <span id="page-15-0"></span>Receiving the PID Number (Student ID)

After the student approves the application, the Admission Department will issue the PID number. This will take on average 1-2 business days (weekends are not considered business days) from when the student approves the application. You can check the status of the PID number at the top of the application. After the PID number is received, you can proceed to submit the application.

#### *Pending PID*

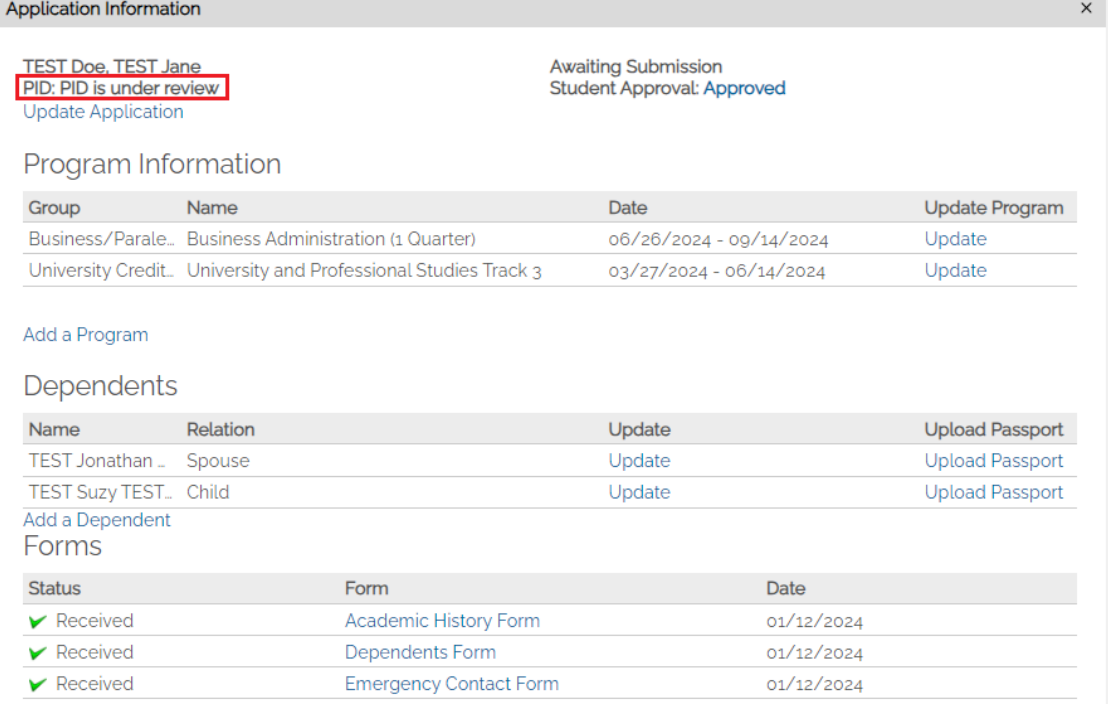

# *Received PID*

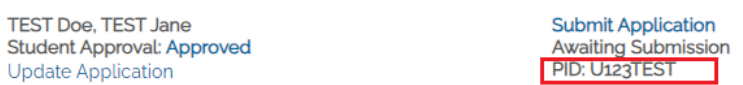

#### Program Information

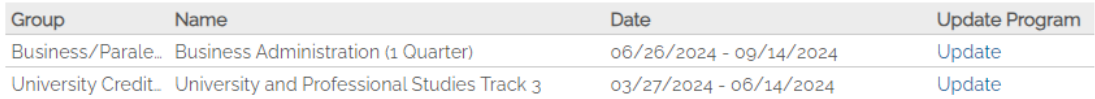

#### Add a Program

#### Dependents

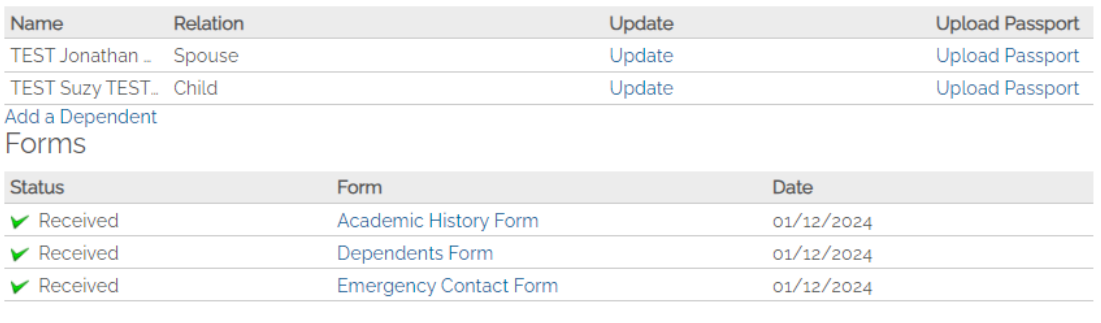

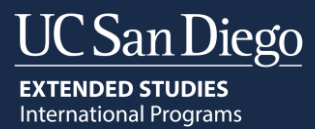

# <span id="page-16-0"></span>Submitting the Application to the Admission Department

After the application has the PID number, the "Submit Application" link will appear. **You cannot make changes to the**  application after submission (program change, start date change etc.). You should be reviewing each form you fill out before submitting it.

#### 1. To submit the application, click "Submit Application".

**Application Information** 

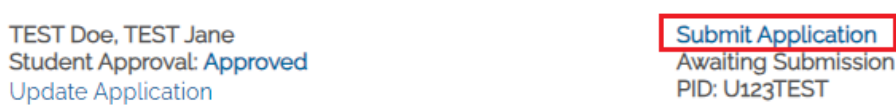

# Program Information

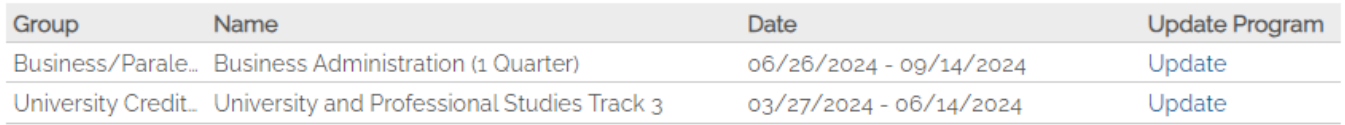

#### Add a Program

#### Dependents

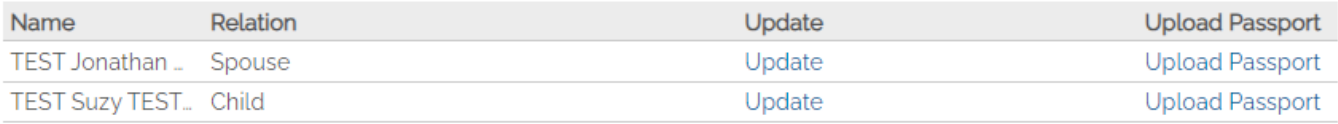

### Add a Dependent

#### Forms

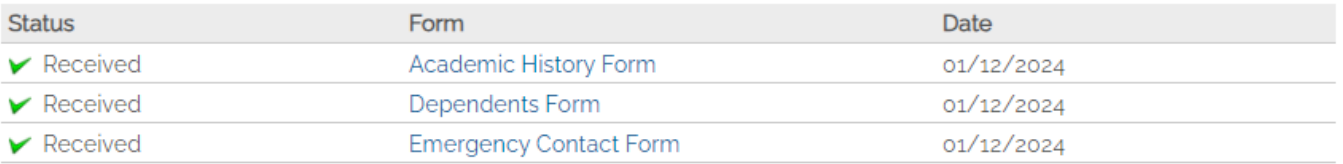

#### 2. Click "Submit" to proceed. The next step is to pay the application fee.

# **Submit Application**

TEST Rapunzel TEST Princess<br>International Programs Application<br>Not TEST Rapunzel TEST Princess? Click here.

No edits or changes can be made to the application after submission.

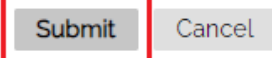

**San Diego EXTENDED STUDIES International Programs** 

# <span id="page-17-0"></span>Paying the Application Fee

After you submit the application, the next step is to pay the application fee. The application will not be reviewed until the application fee payment is received.

1. After the application is submitted, it takes 15 minutes for the application portal to activate the payment link. You will see the following message.

Application Information

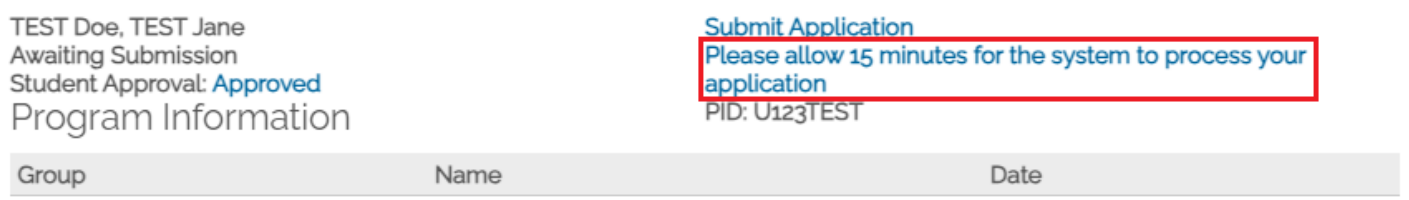

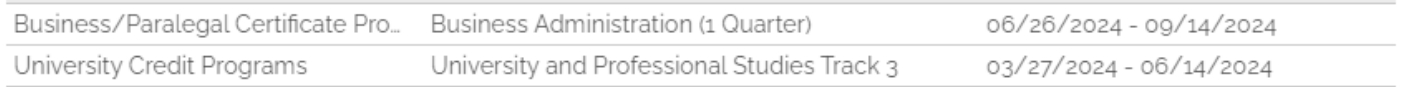

Dependents

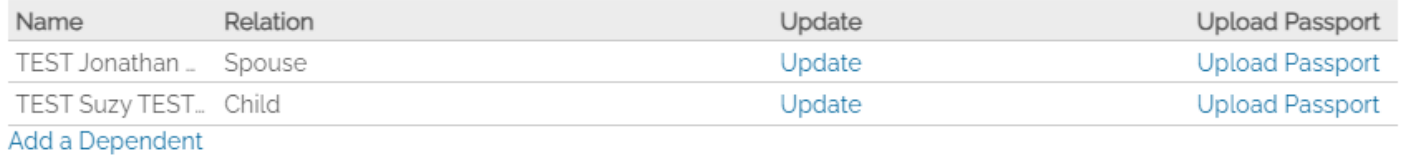

Forms

 $\blacktriangleright$  Received

 $\blacktriangleright$  Received

Forms will appear again to be viewed after the system processes your application.

Dependents Form

**Emergency Contact Form** 

# 2. When the payment link is activated, you can proceed with payment by clicking "Submit Payment".

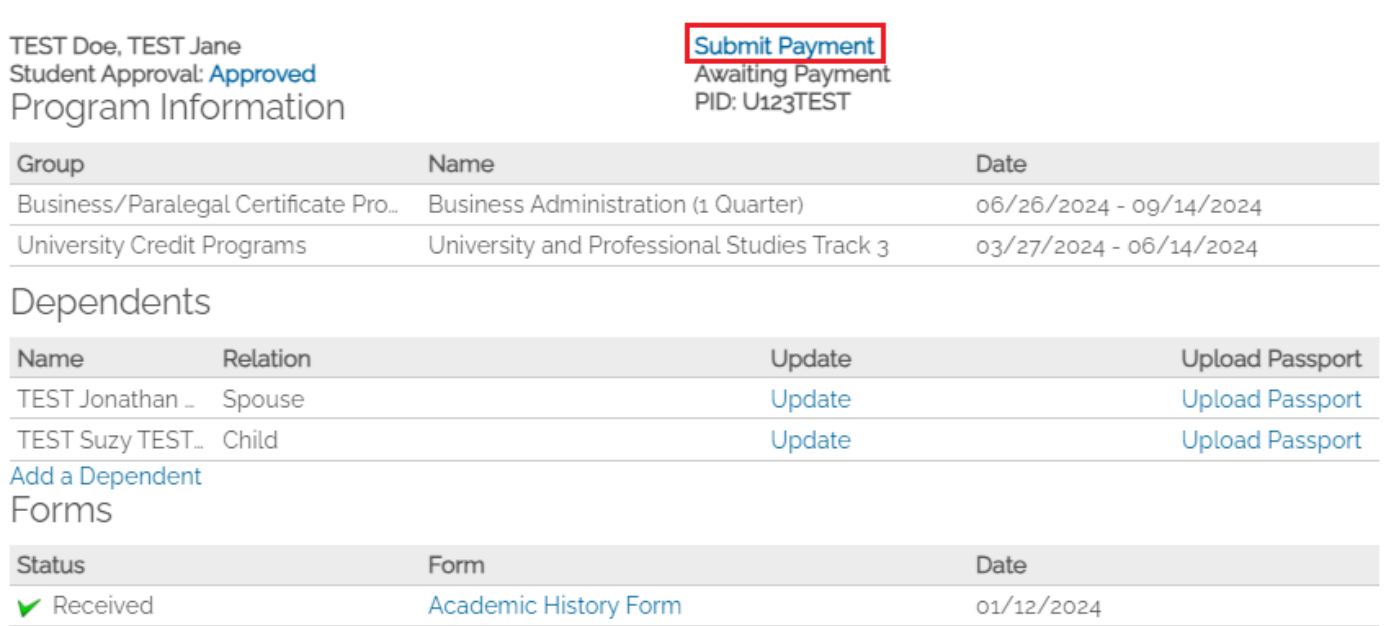

01/12/2024

01/12/2024

 $\times$ 

 $\times$ 

3. The total amount due for the application fees will be shown. Application fees are non-refundable. To make payment, click "Submit Payment" and this will take you to the Transact IP Payment Portal.

#### **Submit Payment**

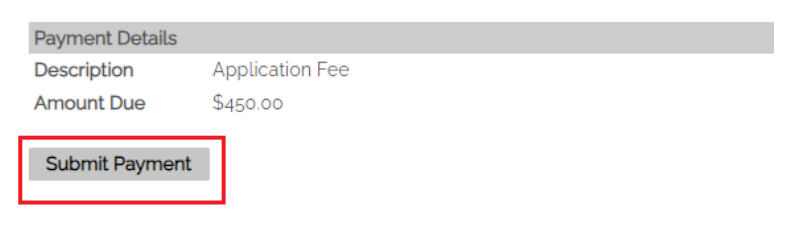

#### <span id="page-18-0"></span>Transact IP Payment Portal

Through the Transact IP Payment Portal, there are four ways to pay:

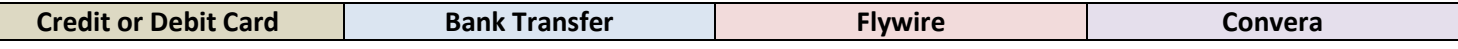

#### **How would you like to pay?**

#### Select **Credit/Debit Card** or **International Payment**

**Option 1: Credit or Debit Card**Error! Bookmark not defined.**<sup>1</sup>(Recommended option)**

Transact accepts American Express, Discover, JCB, UnionPay, MasterCard, & Visa.

- 1. Enter card information [Credit/Debit Card Number, Expiration Date, Security Code (CVV), Zip/Postal Code (int'l cardholders can put "N/A")].
- 2. Select **Continue.**
- 3. Summary page [Review that information is correct, then select **Pay.**]
- 4. **Transact service fee included in total amount.**
- 5. The transaction receipt will be emailed to the payer email address provided.

### **Option 2: International Payment**Error! Bookmark not defined.

Please select:

- 1. What country are you paying from?
- 2. Select one international payment option [**Bank Transfer, Flywire, or Convera]**

#### **Option 2a: Bank TransferError! Bookmark not defined.**

- 1. **Enter the following information**:
	- Student information [Name as it appears in student's passport, phone number, email address, date of birth}
	- Student's current address [Country, Street Address, City, State/Province, Zip/Postal Code]
	- Payer information [Email, First name, Family name, Address, City, State/Province/Region, Zip/Postal code, Phone number].
- 2. **Check box**: I have read, understand, and agree to the Terms of Use and Privacy Policy.
- 3. Select **Continue**.
- 4. **Summary Page** [Review that the information entered is correct, then select **Continue**.]
- 5. Print bank wire instructions and arrange a bank transfer to the TransferMate Bank Account listed in the bank wire instructions within 48 hours.

<sup>\*</sup> **Important:** Payment will not be applied until funds are verified

 $1$  Most credit/debit cards have a daily limit which an individual is allowed to charge. Always check with your credit card company or bank about your daily charge limit before trying to submit your payment through Transact.

# **Option 2b: FlywireError! Bookmark not defined.**

#### If **Flywire** is selected, the Transact site will redirect to the Flywire site. **(Flywire site translates into 10 additional languages besides English)**

- 1. Your payment [Country or region where payment will come from]
- 2. Select **Next**.
- 3. Select your preferred payment method.
- 4. Payer information [Email, First Name, Family Name, Address, City, State/Province/Region, Zip/Postal code, Phone Number]
- 5. **Check box**: I have read, understand, and agree to the Flywire Terms of Use and Privacy Policy
- 6. Select **Next**.
- 7. Student Information [Date of Birth, Email Address, Student ID (PID) (U followed by 8 digits)]
- 8. **Summary Page** [Review that the information entered is correct, then select **Next**.]
- 9. Print bank wire instructions and arrange a bank transfer to the bank account listed in the bank wire instructions within 72 hours or by the date provided on the payment instructions.

### **Option 2c: ConveraError! Bookmark not defined.**

If **Convera** is selected, the Transact site will redirect to the Convera site. (**Convera site translates into 10 additional languages besides English)**

- 1. Paying fees from [Country or region where payment will come from].
- 2. Select **Get a quote.**
- 3. Select your preferred payment method.
- 4. Student's Details [IMPORTANT: This page cannot be edited and pulls the student details directly from Transact]
- 5. Select **Next.**
- 6. Payer's Details
	- Who will be making the payment? [Choose one option]
	- What is your relationship to the student? [Choose one option]
- 7. Payer's Personal Details<sup>2</sup> [Name, Email address, Billing address, City, Province or Territory, Zip/Postal Code]
- 8. Payer's Bank Details<sup>3</sup> [Bank name, Bank Address, Bank Account Number, Bank Address, Bank City, Bank Province or Territory, Bank zip/postal code]
- 9. Additional Information Requested (optional)
- 10. **Check box**: I have read, understand, and agree to the Terms of Use and have reviewed the Online Privacy Statement
- 11. Proceed to **Payment**

\*

12. Print bank wire instructions and arrange a bank transfer to the bank account listed in the bank wire instructions within 72 hours or by the date provided on the payment instructions.

**Important:** Payment will not be applied until funds are verified

# <span id="page-20-0"></span>Getting an Application Decision

You will receive an email from the Admission Department when a decision on the application is made. It can take up to 24 hours for the decision letter to be available form when you receive this email.

- 1. Login to your application and locate the application.
- 2. Click "View Letter Here" to know the decision.<br>Application Information

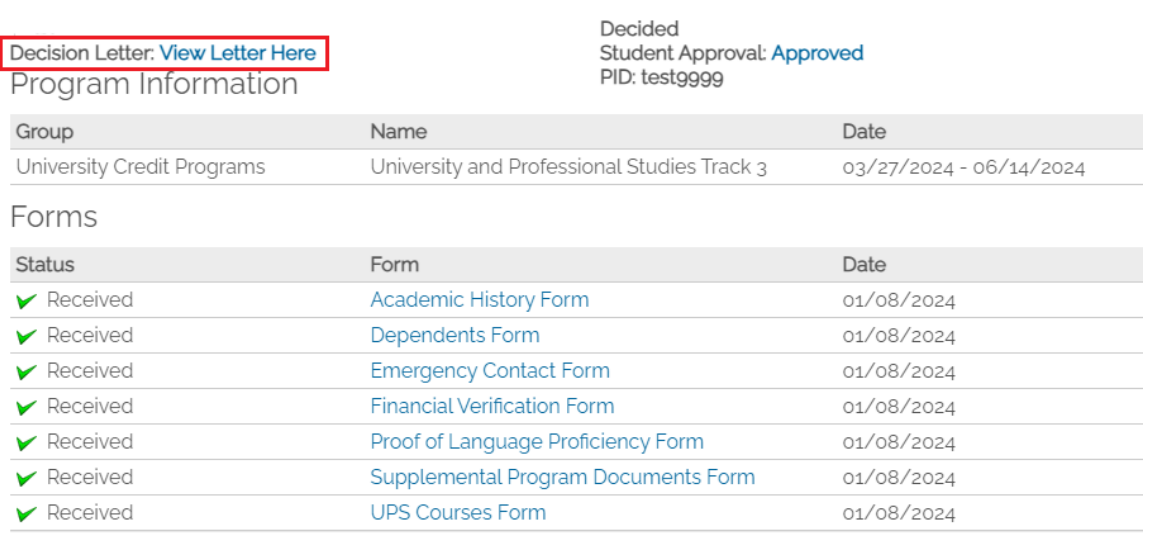

Close

#### 3. You will see the acceptance materials. You must download them and send them to the student.

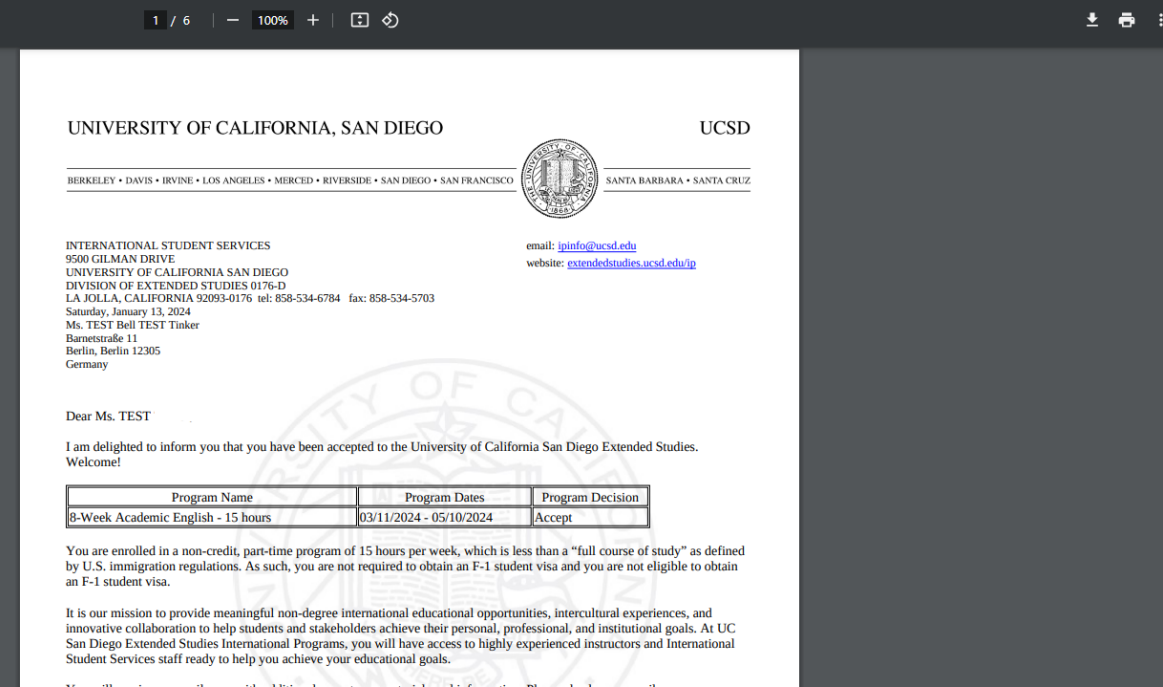

# <span id="page-21-0"></span>Withdrawing an Application

You can withdraw an application only if you have not submitted payment. When you withdraw an application, you will no longer see it in your application dashboard. To cancel, withdraw or defer an application after payment is submitted, you must contact the Admission Department a[t ipadmission@ucsd.edu.](mailto:ipadmission@ucsd.edu) To withdraw the application before payment is submitted follow these steps.

#### 1. Click "Withdraw Application"

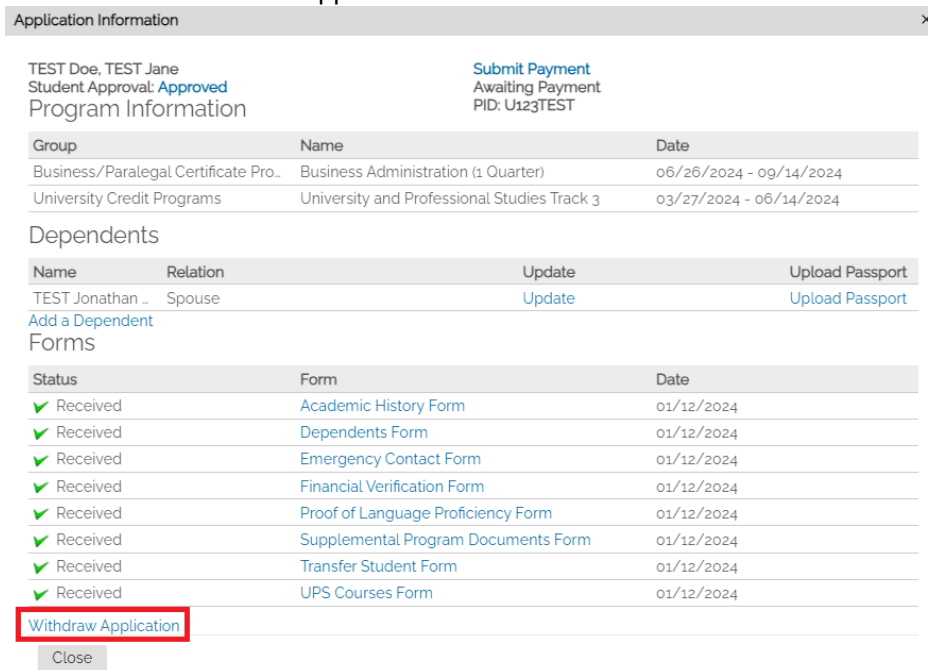

# 2. Select "yes" then click "Submit". Withdraw Application Form

TEST Jane TEST Doe (Compressional international Programs Application<br>Not TEST Jane TEST Doe? Click here. Are you sure you want to withdraw this application? : **First Name TEST Jane** Last Name **TEST Doe** Withdraw Application  $\Box$  Yes Submit Cancel

3. You will no longer see the application in your dashboard.